## **Anleitung zur Vorerfassung von KPJ-AUSLANDS-Tertialen in MedCampus**

Die positive Absolvierung der KPJ-Tertiale wird in Form von Anerkennungen in der Prüfungsverwaltung geführt: Daher ist vom Studierenden für jedes KPJ-Tertial eine Vorerfassung in MedCampus einzutragen. Die vom Studierenden erstellten Vorerfassungen von Anerkennungen werden vom International Office gültig gesetzt, sobald der Aufenthalt auf MedCampus registriert und das korrekt ausgefüllte Training Agreement eingereicht wird. Wir ersuchen Sie, die Vorerfassung in MedCampusim Zuge der Anmeldung in Mobility Online **bis spätestens 4 Wochen vor Antritt des Auslandsaufenthaltes** durchzuführen, um **Anerkennungen von im Ausland absolvierten KPJ-Tertialen durch das International Office zeitnah** zu ermöglichen.

### **Zu erfassen sind:**

### • **KPJ-Tertial-A:**

- 1 Vorerfassung bei 16 Wochen (auch bei Abteilungswechsel)
- 2 Vorerfassungen bei 2 Halbtertialen mit je 8 Wochen \*)

### • **KPJ-Tertial B:**

- 1 Vorerfassung für 16 Wochen (auch bei Abteilungswechsel)
- 2 Vorerfassungen bei 2 Halbtertialen mit je 8 Wochen \*)

### • **KPJ-Tertial C:**

- 1 Vorerfassung bei 16 Wochen Wahlfach bzw.
- 2 Vorerfassungen bei 2 Wahlfächern mit je 8 Wochen
- \*) Eine Splittung der Pflichttertiale A bzw. B in 2 x 8 Wochen ist nur dann möglich, wenn von zumindest einer der beiden ausländischen Gasteinrichtungen bestätigt wird, dass Sie Ihr Praktikum an der Abteilung nicht im Umfang der vollen 16 bzw. von mehr als 8 Wochen ableisten können. Eine Genehmigung des Splittings durch das International Offices ist erforderlich gegen Vorlage beider Agreements.

### **Zur Vorerfassung einer Anerkennung müssen Sie folgende Schritte durchlaufen:**

- 1. Erfassung der ausländischen Universität (bzw. der der Krankenanstalt zugehörigen Universität), an der Sie das KPJ-Tertial absolviert haben,
- 2. Angabe von Abteilung und Fach, das Sie absolvierten haben, sowie der ECTS Credits
- 3. Angabe des KPJ-Tertiales, das anerkannt werden soll (A, B oder C)
- 4. Bewerbung in Mobility Online
- 5. Bestätigung durch das International Office, bzw. Zurückweisung bei falsch eingegeben Daten (Korrektur erforderlich)

Die detaillierte Anleitung dazu finden Sie auf den folgenden Seiten.

Eine Bestätigung durch das International Office erfolgt nur, wenn die am Testatblatt ausgewiesenen Leistungen von der Curriculumdirektion anerkannt werden.

Gegebenenfalls sind dazu Logbuch und Portfolio vorzulegen. In diesem Fall erfolgt die Aufforderung zur Vorlage mittels Email an die offizielle MedUni Wien-StudID Adresse.

Wenn trotz genauer Durchführung der Schritte entsprechend der Anleitung Fragen offen sind, bzw. wenn ein bereits abgeschlossenes Anerkennungsformular für Änderungen wieder geöffnet werden soll, wenden Sie sich bitte an:

International Office, Spitalgasse 23, Ebene 04, A-1090 Wien Tel. +43 1 401 60 - 252 26, oder per Mail für Free Mover im KPJ an [freemover@muv.ac.at,](mailto:freemover@muv.ac.at) für ERASMUS+ Aufenthalte im KPJ an [erasmuspraktika-outgoings@muv.ac.at](mailto:erasmuspraktika-outgoings@muv.ac.at)

Die folgende Anleitung zeigt Schritt für Schritt auf, wie Sie als Studierender in MedCampus die Absolvierung eines KPJ-Tertials an einer **Universitätsklinik im Ausland** bzw. einem **Lehrkrankenhaus einer Universitätsklinik im Ausland** vorerfassen können. *(Diese Anleitung gilt nicht für in Österreich absolvierte KPJ-Tertiale: verwenden Sie bitte dazu die Schulungsunterlage zur Vorerfassung von Anerkennungen von inÖsterreich absolvierten KPJ-Tertialen)*

Diese Vorerfassung ist im Zuge der Anmeldung des Auslandsaufenthaltes in Mobility Online durchzuführen.

Med.Campus **Franzi Tes** EN.  $\bigstar$  Startseite Q Favoriten  $\pm$ <u> જિ</u> ම)) 國 <u>ष्टि</u> Prüfungstern Meine App: Nur Favoriten anzeigen  $\sim$ Alle Applikationen  $\Box$   $\Box$  Empfehlung -Filtern nach Applika Lehrveranstaltungen Meine Lehrveranstaltunge Mein Studium (a)) Prüfungstermine  $\begin{array}{|c|c|}\n\hline\n\mathbf{R} \rightarrow\\ \hline\n\mathbf{B}-\mathbf{Q}\n\end{array}$  Meine Leistungen  $\boxed{\frac{1}{17}}$  Terminkalender  $\begin{bmatrix} 0 \\ 0 \\ -1 \end{bmatrix}$  Semesteranmeldung **Co** Evaluieru Studienbeitragsstatus Studienerfolgsnachweis  $\begin{tabular}{|c|c|} \hline \quad \quad & \quad \quad & \quad \quad & \quad \quad \\ \hline \begin{tabular}{|c|c|} \hline \quad \quad & \quad \quad & \quad \quad \\ \hline \end{tabular} \end{tabular} 5 tudien bestätigungen$ Anerkenn  $\begin{picture}(220,10) \put(0,0){\line(1,0){15}} \put(0,0){\line(1,0){15}} \put(15,0){\line(1,0){15}} \put(15,0){\line(1,0){15}} \put(15,0){\line(1,0){15}} \put(15,0){\line(1,0){15}} \put(15,0){\line(1,0){15}} \put(15,0){\line(1,0){15}} \put(15,0){\line(1,0){15}} \put(15,0){\line(1,0){15}} \put(15,0){\line(1,0){15}} \put(15,0){\line(1$  $\begin{picture}(220,10) \put(0,0){\line(1,0){10}} \put(15,0){\line(1,0){10}} \put(15,0){\line(1,0){10}} \put(15,0){\line(1,0){10}} \put(15,0){\line(1,0){10}} \put(15,0){\line(1,0){10}} \put(15,0){\line(1,0){10}} \put(15,0){\line(1,0){10}} \put(15,0){\line(1,0){10}} \put(15,0){\line(1,0){10}} \put(15,0){\line(1,0){10}} \put(15,0){\line($  $\left\{\begin{array}{c}\right\}$  studien-/Heimata (9)) st  $\mathbb{R}$  Webmail  $\mathbb{E}$  Moodle Mobility-Online Geschäftsprozen O<br>OCO Seminare - MLW  $\mathcal{L}_{\odot}$  Accountstatus  $\bigcap_{\substack{1\\ \text{[XX]}}}$  Kennwort ändern <sup>i</sup> Hilfe für Studierende

Wählen Sie auf Ihrer Visitenkarte den Punkt **Anerkennung/Leistungsnachträge:**

Wählen Sie links oben unter Aktionen **neue Anerkennung**:

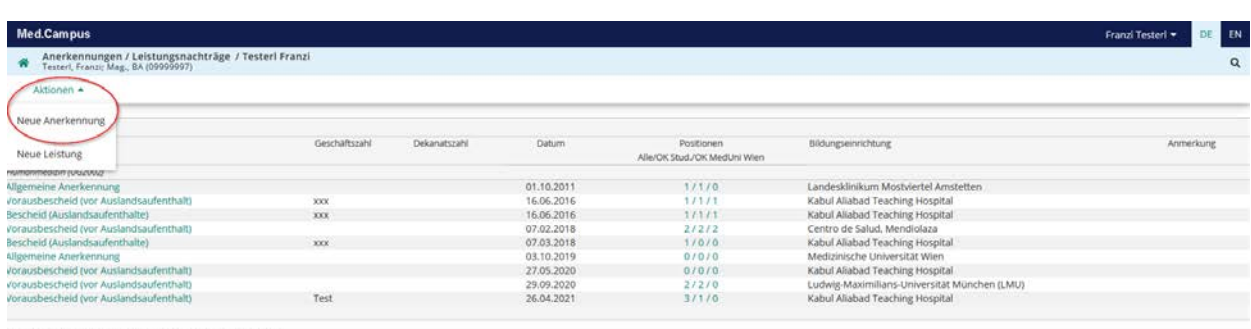

genauere Informationen zur Eingabe finden Sie unter "Hilfe"

# **Schritt 1: die Absolvierung des KPJ-Tertials an der der Krankenanstalt zugeordneten Universität erfassen**

- Wählen Sie die folgenden Parameter entsprechend aus:

**Studium**: UN 202 V 16a Humanmedizin (UG2002)

**Anerkennungstyp**: Vorausbescheid (vor Auslandsaufenthalt)

**Bildungseinrichtung**: Auswahl der **ausländischen Universität**, der die Klinik bzw. das Lehrkrankenhaus zugeordnet ist. Sie können auch den Ort (z.B. München) eingegeben und dann aus der Liste der gefundenen Universitäten (im Beispiel München) auswählen.

Sollte die gewünschte Einrichtung nicht auswählbar sein, kontaktieren Sie bitte das Internationale Büro.

**Anerkennungsdatum**: Tag, an dem die Selbsterfassung erstellt wurde.

**Ausland Beginn/Ende:** Datum von Beginn und Ende des Tertials

Anschließend **speichern** Sie bitte und klicken dann auf **abbrechen/schließen**!

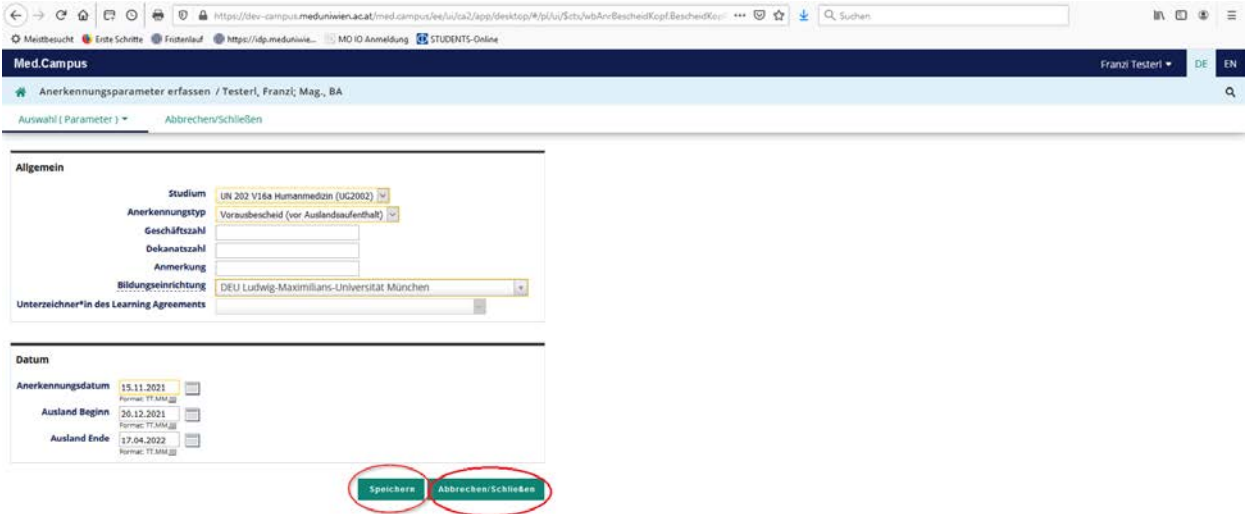

# **Schritt 2: Angaben zum absolvierten KPJ-Tertial**

Klicken Sie auf den soeben angelegten "Vorausbescheid (vor Auslandsaufenthalt)

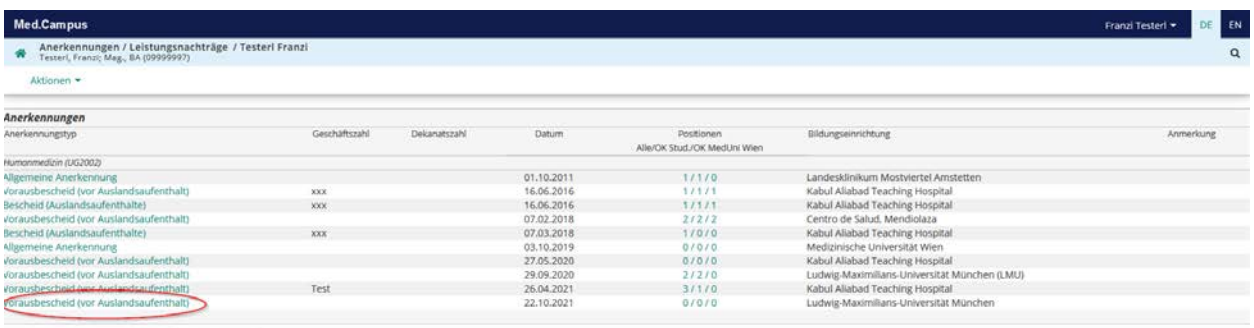

genauere Informationen zur Eingabe finden Sie unter 'Hilfe'

- Gehen Sie bitte links oben auf Aktionen Auswahl (Parameter)
- Wählen Sie Positionen
- Wählen Sie nun anzuerkennende Veranstaltung(en) hinzufügen

Beispiel:

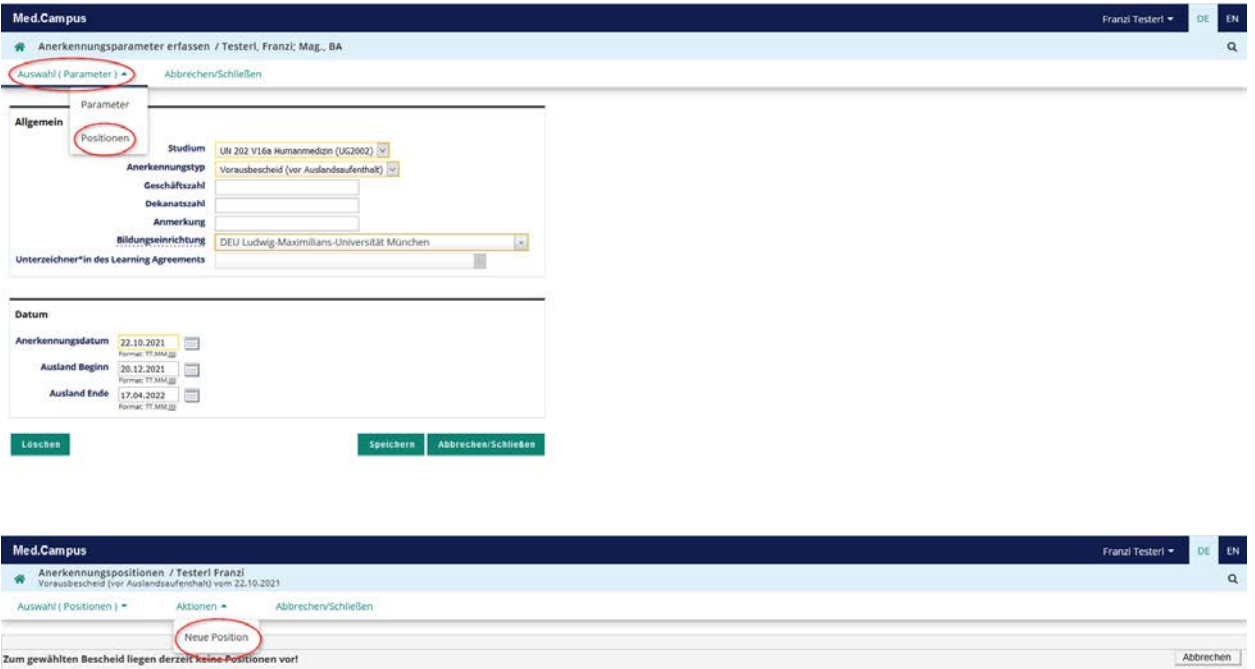

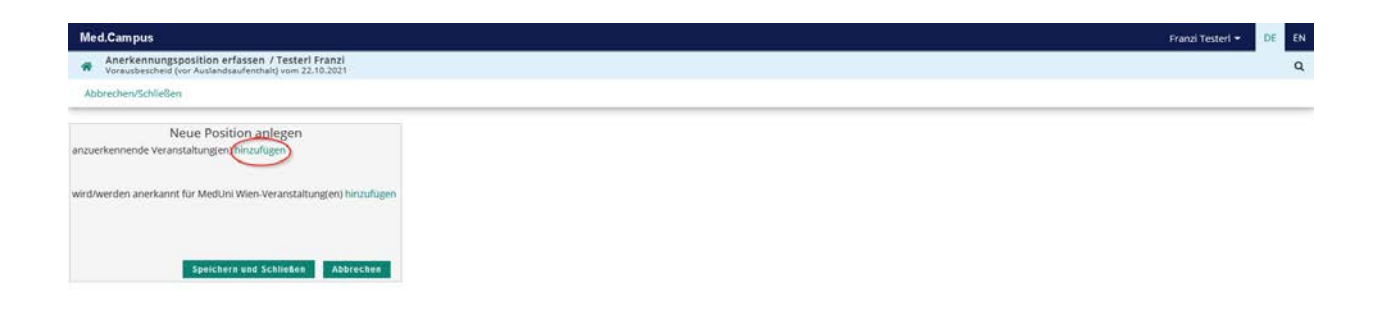

Folgende Angaben sind nun verpflichtend zu machen:

## **Bezeichnung**:

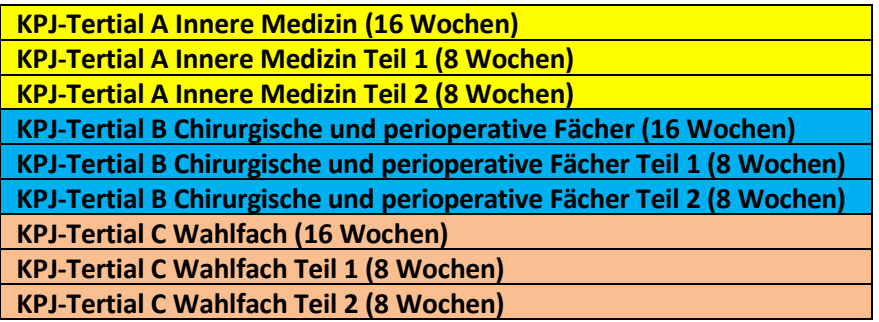

Ebenso ist das Fach, das absolviert wird, hinzuzufügen. Beispiel: *"KPJ-Tertial A Innere Medizin (16 Wochen) – Kardiologie"*

**ECTS Credits:** 19,7 (bei 16 Wochen) oder 9,85 (bei 8 Wochen).

Bei Abteilungswechsel im KPJ-Tertial A oder B sind nacheinander beide Abteilungen mit je 9,85 ECTS einzutragen.

**Lehrveranstaltungsart**: Klinisches Praktikum

Kontrollieren Sie bitte noch, ob das korrekte **Studienjahr** eingestellt ist und klicken Sie auf "**Speichern und Schließen"**

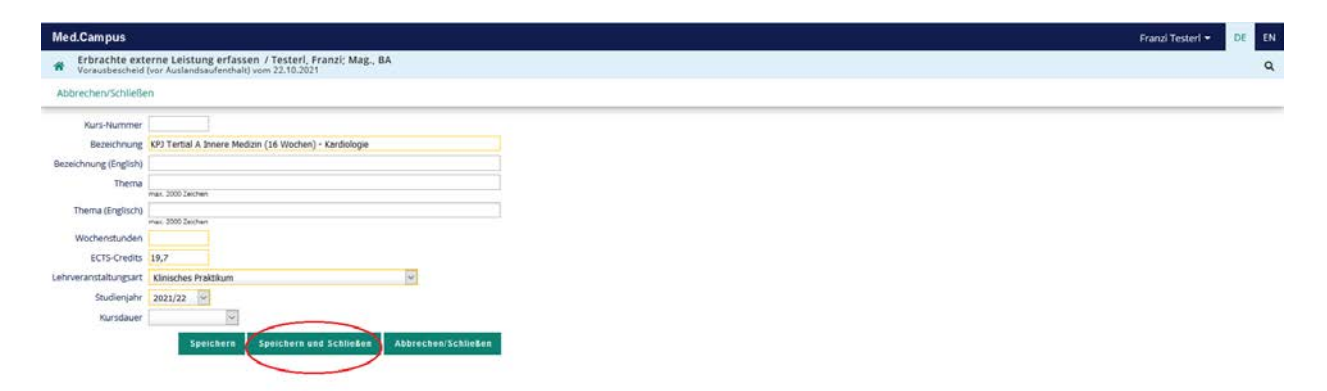

Sie erhalten folgenden Kurs bei Position 1:

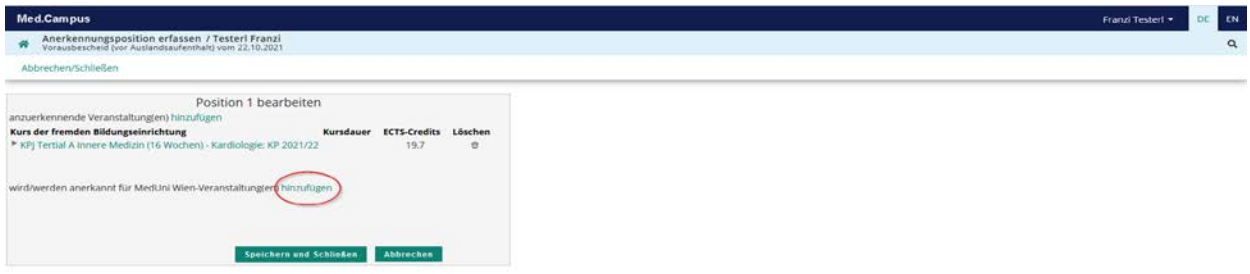

Erfolgt im 16-wöchigen KPJ-Tertial ein Abteilungswechsel, so sind beide Fächer zu erfassen. In diesem Fall werden beide Abteilungen mit 9,85 ECTS Credits erfasst, danach wird eine weitere anzuerkennende Veranstaltung hinzugefügt. Sie erhalten dann zwei Kurse bei Positionen.

## **Schritt 3: Angaben, wofür das absolvierte Tertial anerkannt werden soll**

- Wählen Sie nun **wird/werden anerkannt für MedUni Wien-Veranstaltung(en) hinzufügen**

Im nächsten Schritt suchen Sie im 3. Abschnitt 11. & 12. Semester das entsprechende Tertial aus und öffnen mit +. Bitte klicken Sie das entsprechendeTertial an und bestätigen es mit Auswählen.

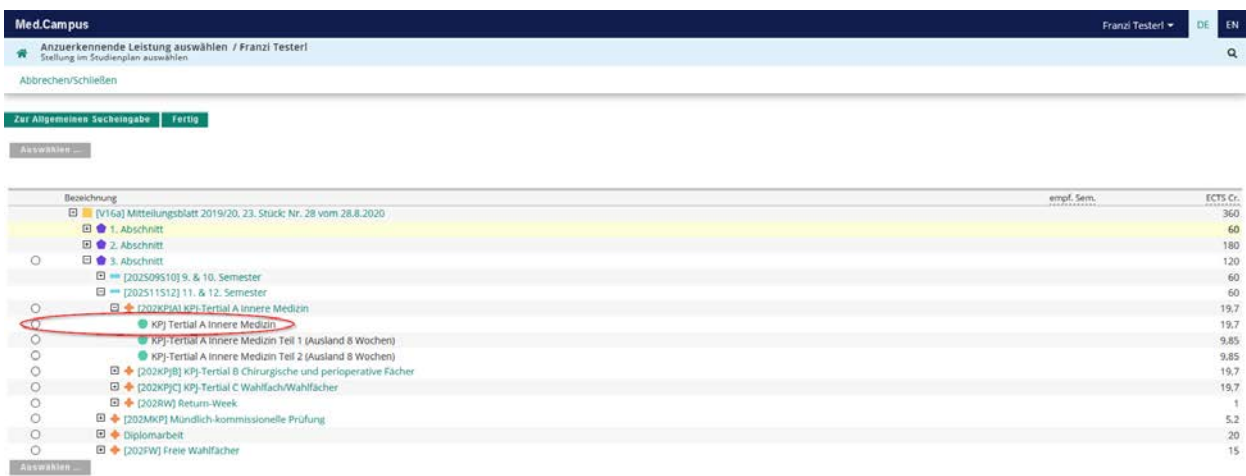

### Bitte wählen Sie das korrekte Semester/Studienjahr aus

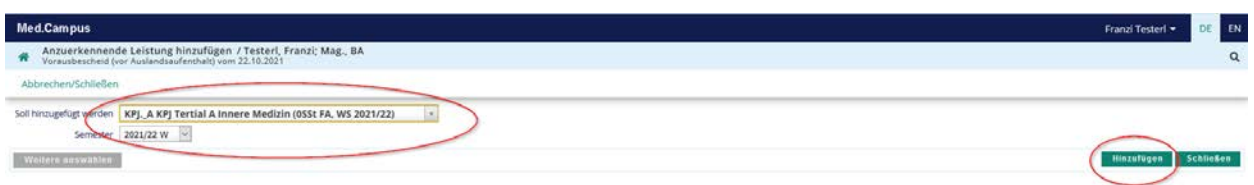

Nach Auswahl der richtigen LV beenden Sie mit "Hinzufügen" die Festlegung von "anerkannt für die MedUni Wien Lehrveranstaltung" und schließen sie.

Die Lehrveranstaltung wurde nun hinzugefügt, beenden Sie bitte mit Speichern und Schließen

Im Falle eines Abteilungswechsels an Ihrem Lehrkrankenhaus haben Sie vorher zwei Abteilungen erfasst, bitte wiederholen Sie den Schritt unter Angabe des zweiten anzuerkennenden Teils.

Wenn Sie ein weiteres KPJ-Tertial unmittelbar anschließend an derselben ausländischen Universität absolvieren, können Sie dieses KPJ-Tertial als Position 2 erfassen. Dies müssen Sie jetzt sofort durchführen, bevor Sie die Positionen bestätigen. Die Anleitung dazu finden Sie im Kapitel "Schritt 2: Angaben zum absolvierten KPJ-Tertial".

Schließen Sie danach die Angaben wie folgt ab:

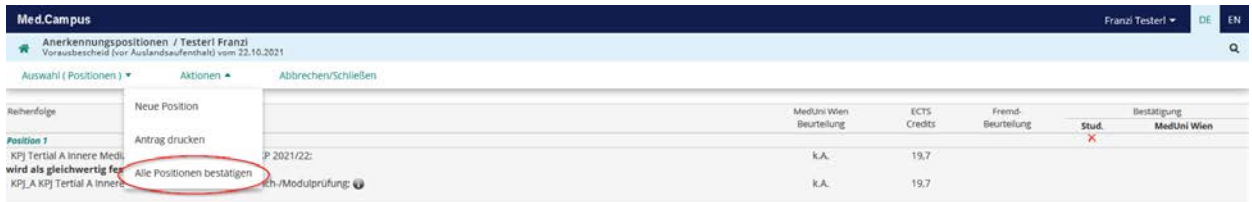

- Wenn Sie die Eingabe abgeschlossen haben, müssen Sie Ihre Eingaben noch mit "Alle Positionen bestätigen" und "OK" freigeben.

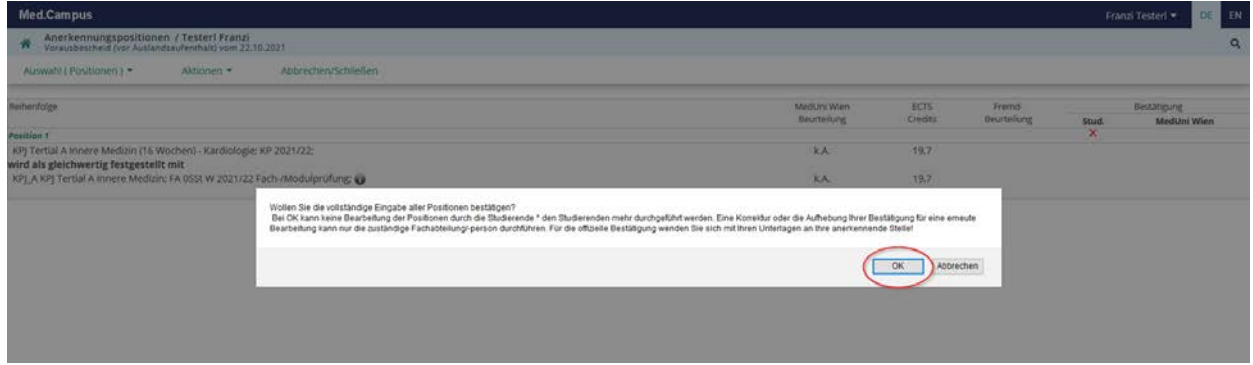

- Die Vorerfassung ist erfolgreich abgeschlossen, wenn bei der Position unter

"Stud." das **grüne Häkchen** erscheint. Sie können auf dieselbe Art weitere Tertiale vorerfassen

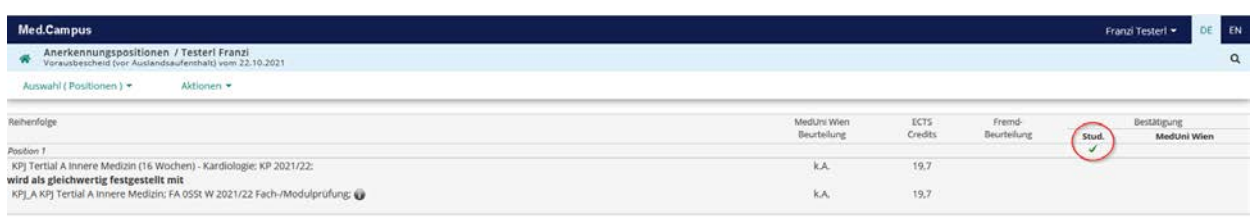

## **Schritt 4: Überprüfung der Bestätigung der Anerkennung**

Den Bearbeitungsstatus der Anerkennung können Sie in der Liste der Anerkennungen in MedCampus jederzeit durch Anklicken der Positionen überprüfen:

## **Studierender** hat **bestätigt**:

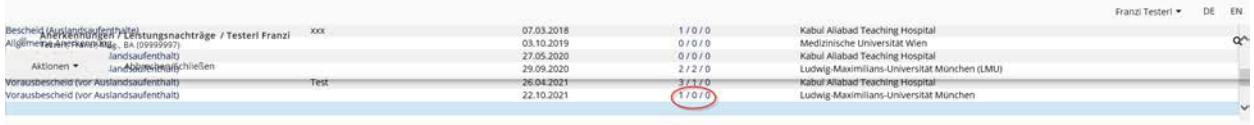

Das International Office hat bestätigt: wenn bei "Positionen" unter "OK MedUni Wien" auch eine "1" vorhanden ist. Im Detailfenster für die Anerkennungspositionen erscheint ein **grünes Häkchen** bei MedUni Wien.

Damit ist die Vorausanerkennung abgeschlossen. Zur Generierung des Anerkennungsbescheides und der Anerkennung der im Ausland absolvierten Leistungen benötigt das International Office das korrekt ausgefüllte Testatblatt NACH Absolvierung des Auslandsaufenthaltes.

## **Extra-Schritt: Erfassen eines 2. KPJ-Tertiales, das an derselben ausländischen Universität anschließend absolviert wird**

Zur Vereinfachung der Erfassung, ist es möglich, ein zweites (und drittes) KPJ-Tertial in demselben Vorausbescheid zu erfassen. Voraussetzung ist, dass das zweite KPJ- Tertial unmittelbar an das erste zeitlich anschließt, und dass es an derselben ausländischen Universität absolviert wird. In diesem Fall ist im 1. Schritt das Datum bei **Auslandsende** entsprechend dem gesamten Zeitraum richtig zu setzen.

Bevor Sie in Schritt 3 alle Positionen bestätigen, müssen sie das 2. KPJ-Tertial erfassen. Dazu fügen Sie eine **Neue Position** hinzu:

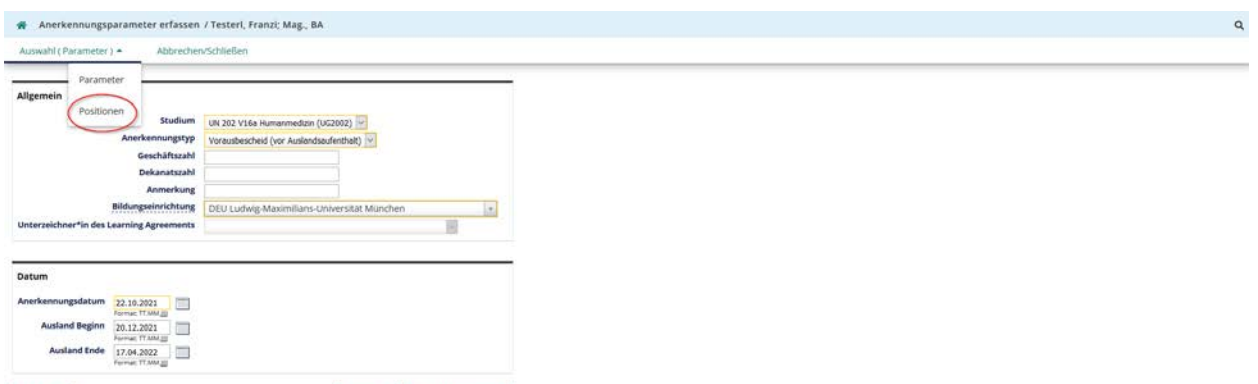

Speichern Abbrechen/Schließe

Die weiteren Schritte erfolgen wie bei der Erfassung der 1.Position:

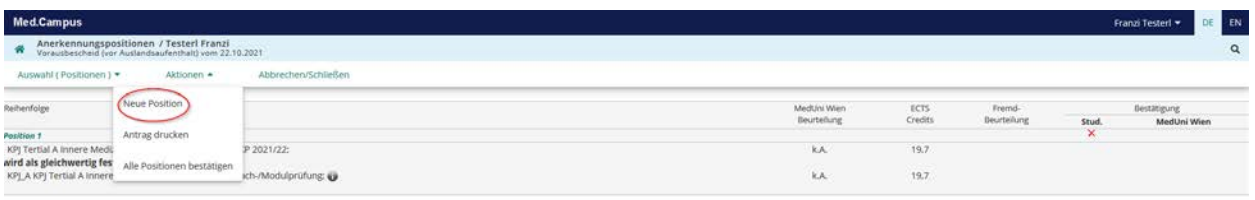

Hinzufügen des zweiten KPJ-Tertiales durch Angabe der anzuerkennenden Lehrveranstaltung

Beispiel: KPJ-Tertial C Wahlfach Teil 1 (8 Wochen) – Dermatologie

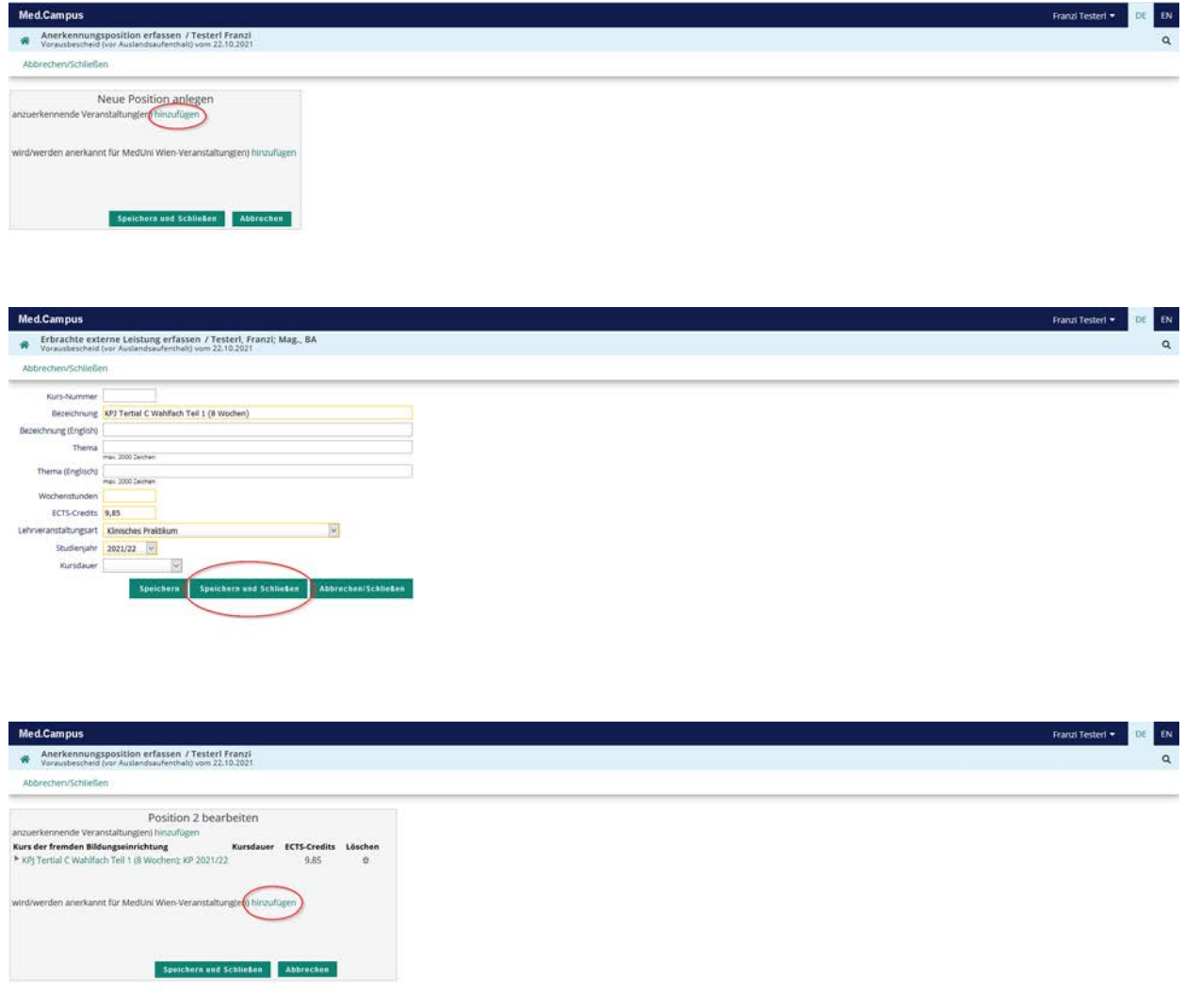

Hinzufügen der MedUni Wien Lehrveranstaltung:

Beispiel: KPJ-Tertial C Wahlfach 1 (8 Wochen)

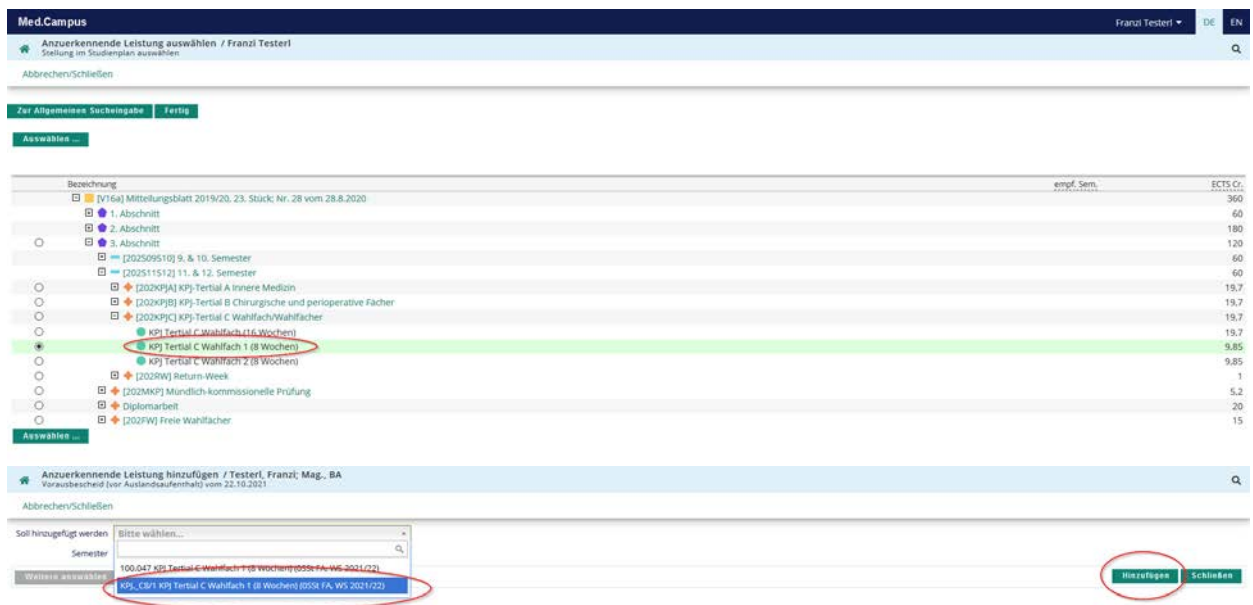

Bitte wählen Sie die LV durch "hinzufügen" und klicken dann auf "Speichern und Schließen"

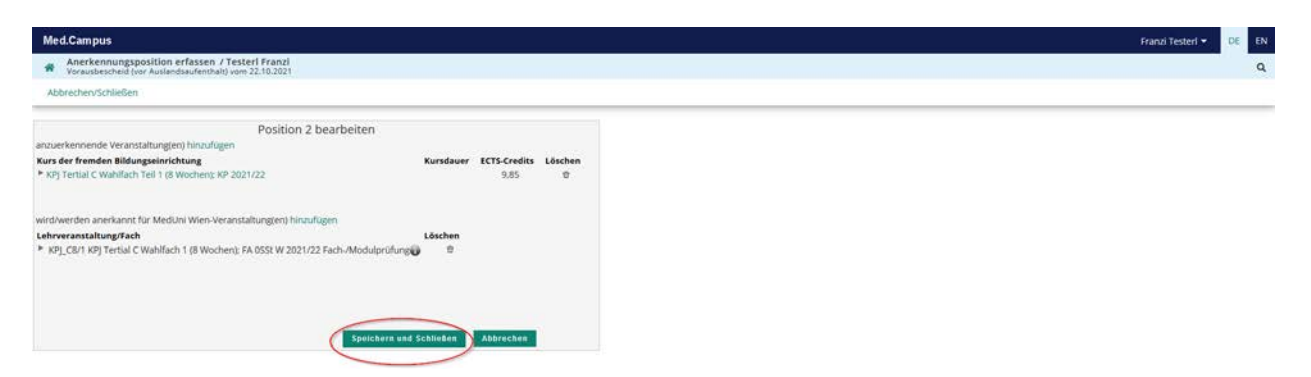

Sie haben nun 2 Positionen: Position 1 mit dem KPJ-Tertial A und Position 2 mit dem KPJ-Tertial C.

Wenn Sie die Eingabe abgeschlossen haben, müssen Sie Ihre Eingaben noch mit "Alle Positionen bestätigen" und "OK" freigeben.

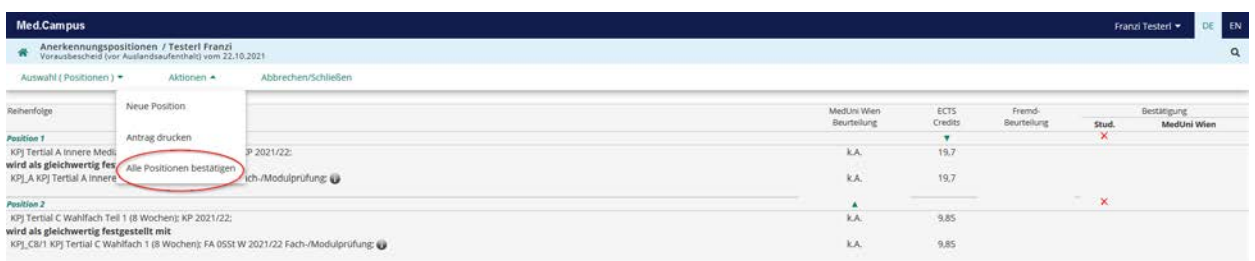

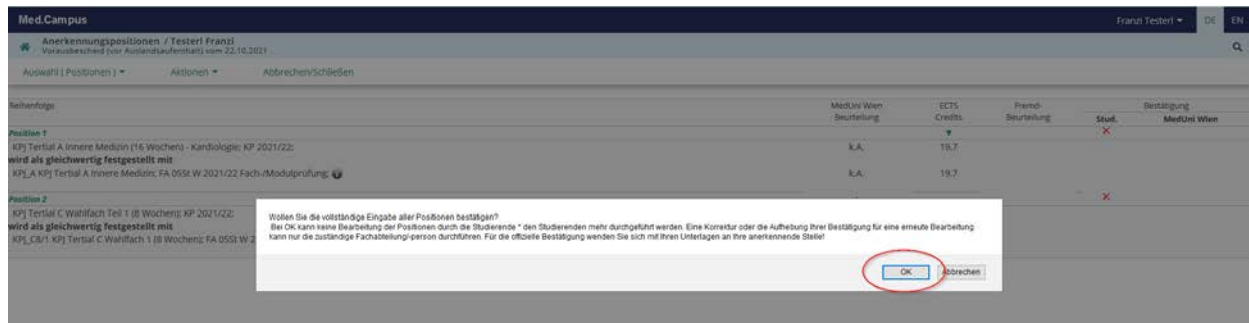

Sie erhalten nun die von "Stud." bestätigten Positionen für den Vorausbescheid:

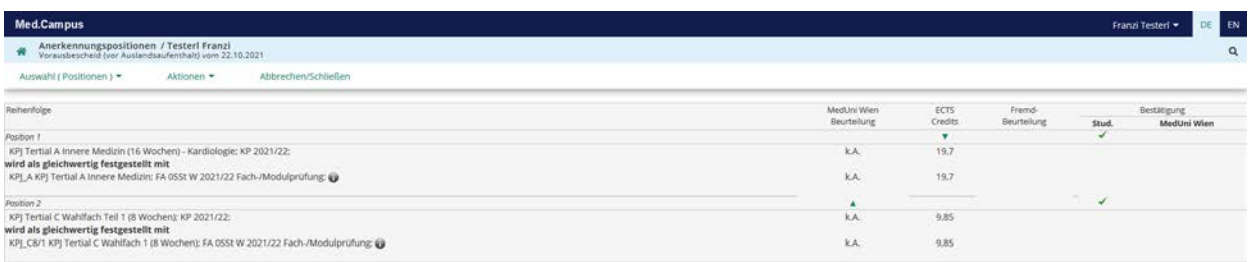

Den Bearbeitungsstatus der Anerkennung können Sie in der Liste der Anerkennungen in MedCampus jederzeit überprüfen (siehe Schritt 4):

## **Studierender** hat **bestätigt**:

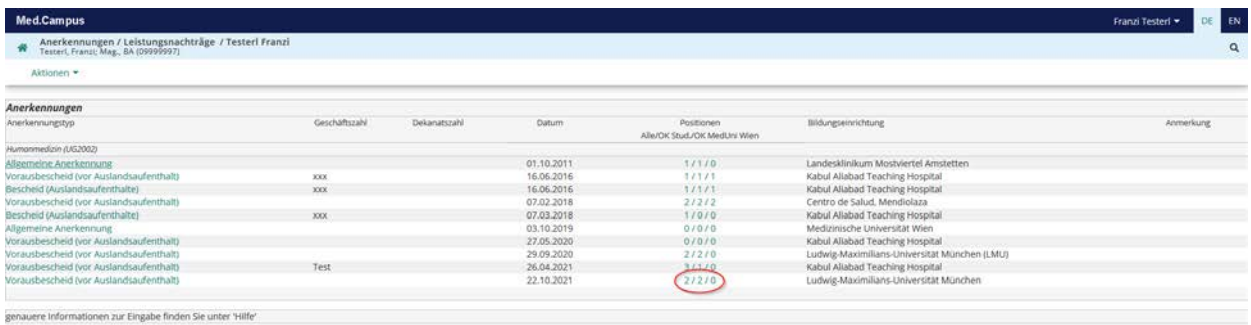

# Das **International Office** hat **bestätigt**:

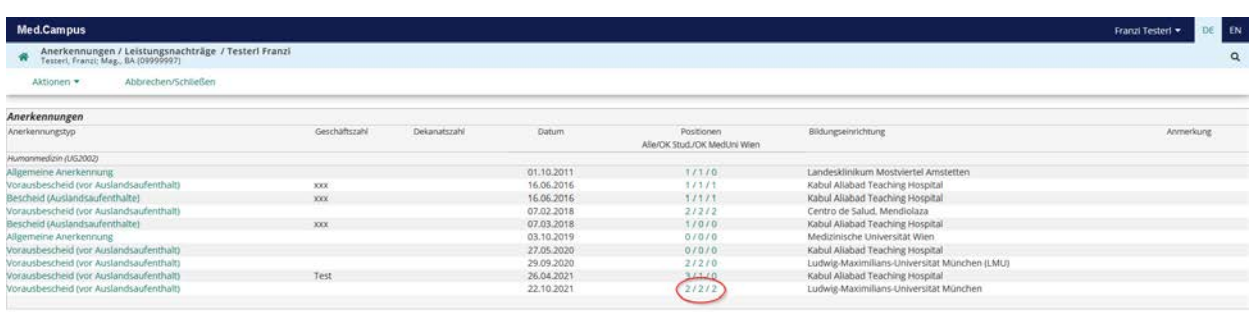

genauere Informationen zur Eingabe finden Sie unter 'Hilfe'